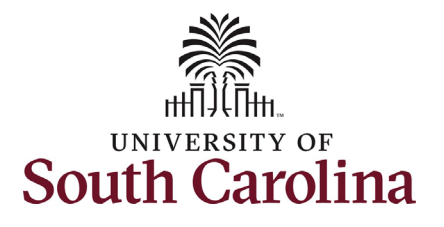

This job aid outlines the process for HR Contacts with College, Division, or Campus HR access in HCM to view the HR Dashboard in HCM PeopleSoft. Note this data is not available to those with Department HR Contact access in HCM.

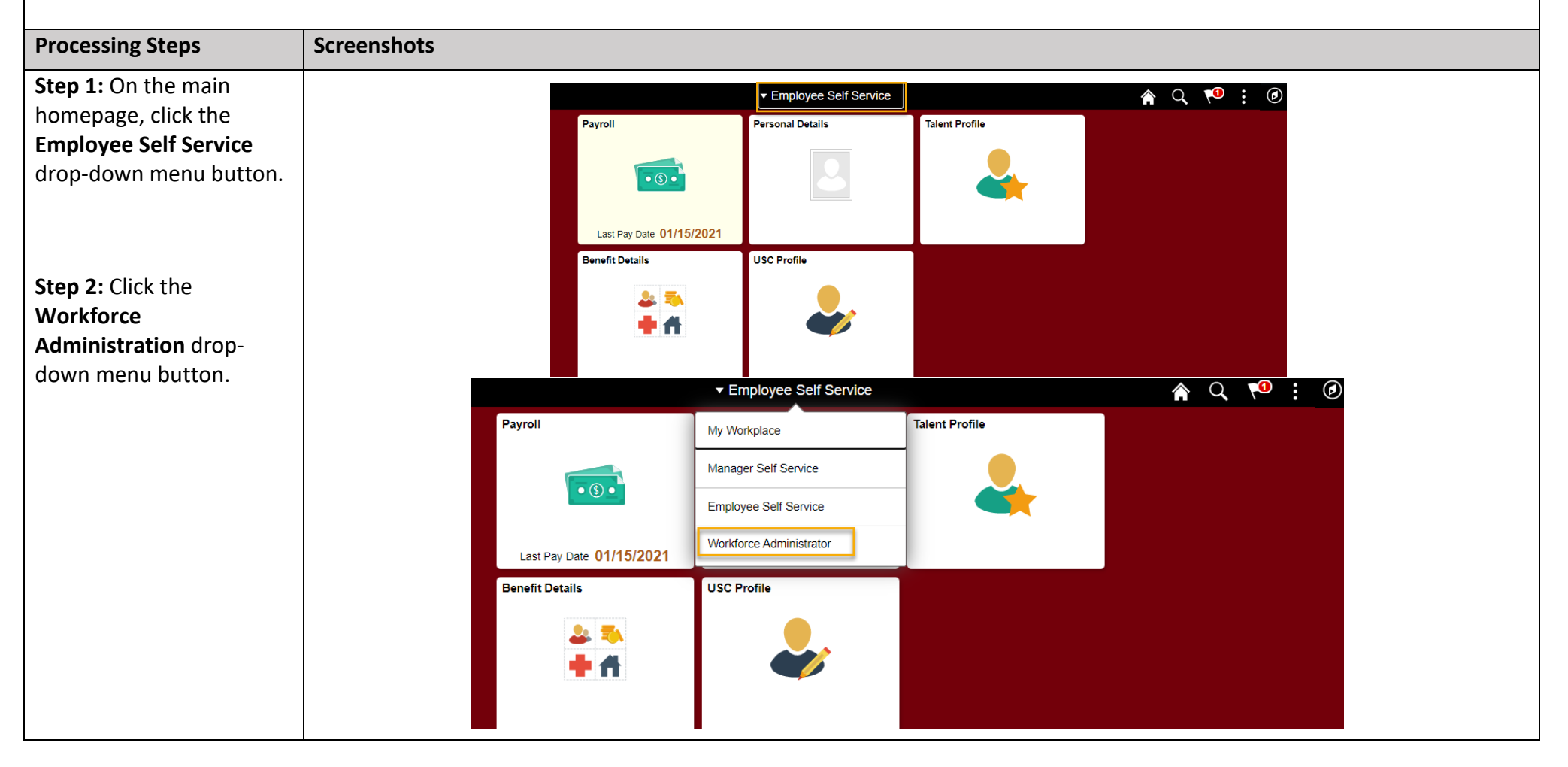

HR Dashboard View for College/Division/Campus HR Contacts in HCM PeopleSoft 1 April 2021

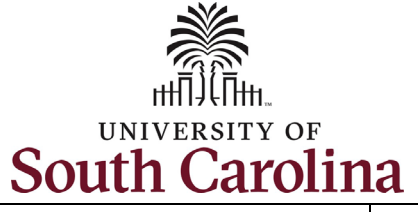

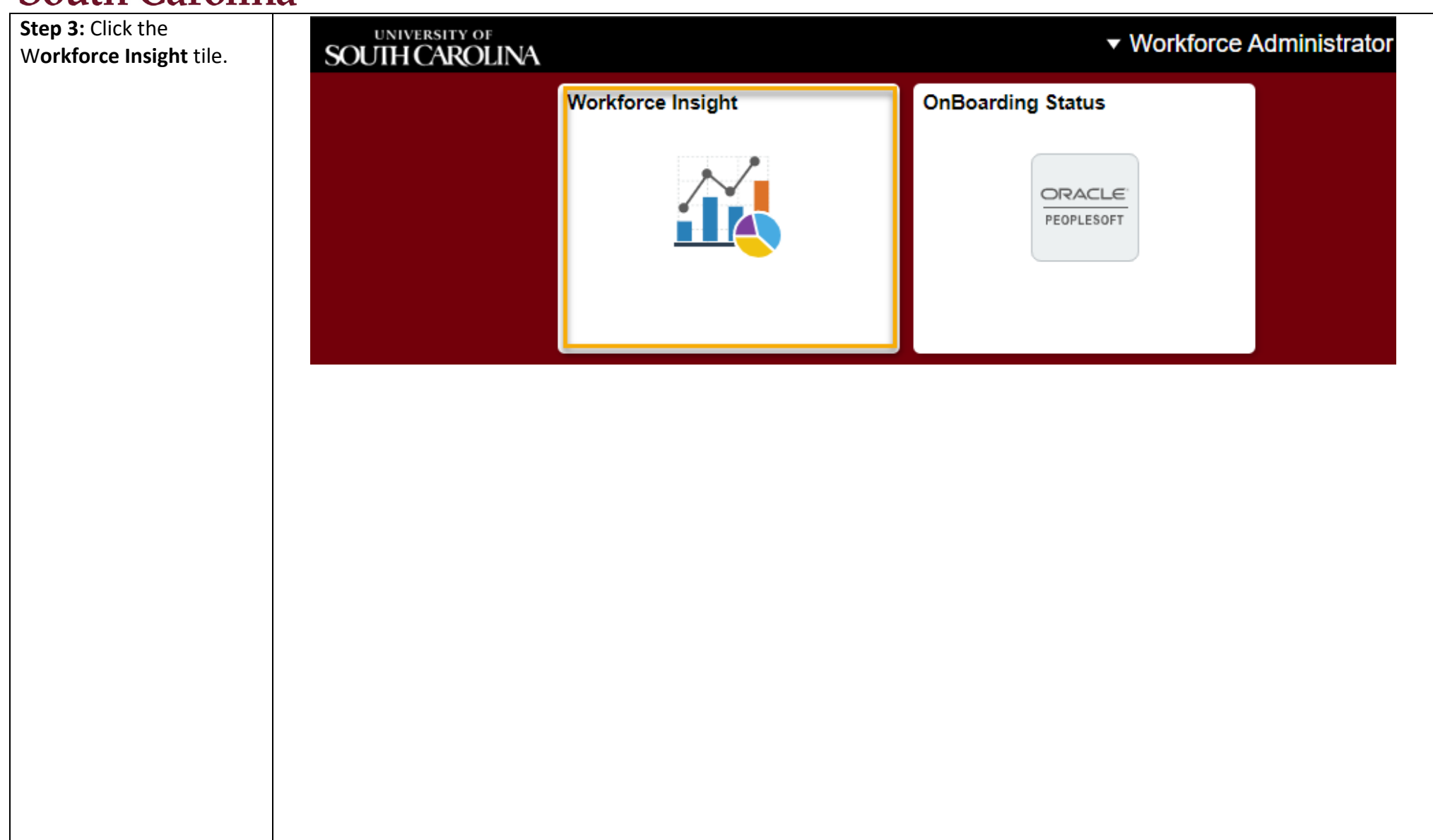

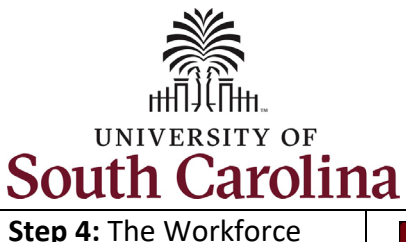

Insight page is data at

There are six data sets you as College, Division, and Campus HR Contacts

> • Turnover Analysis **Diversity Overview** • Diversity Analysis • Job Category • Headcount Movement

your fingertips!

have access to:

 will review the data available in each of the

previously mentioned

categories.

In the next six steps we

• Current

Headcount

# **University of South Carolina - Division of Human Resources HR Dashboard View for College/Division/Campus HR Contacts in HCM PeopleSoft**

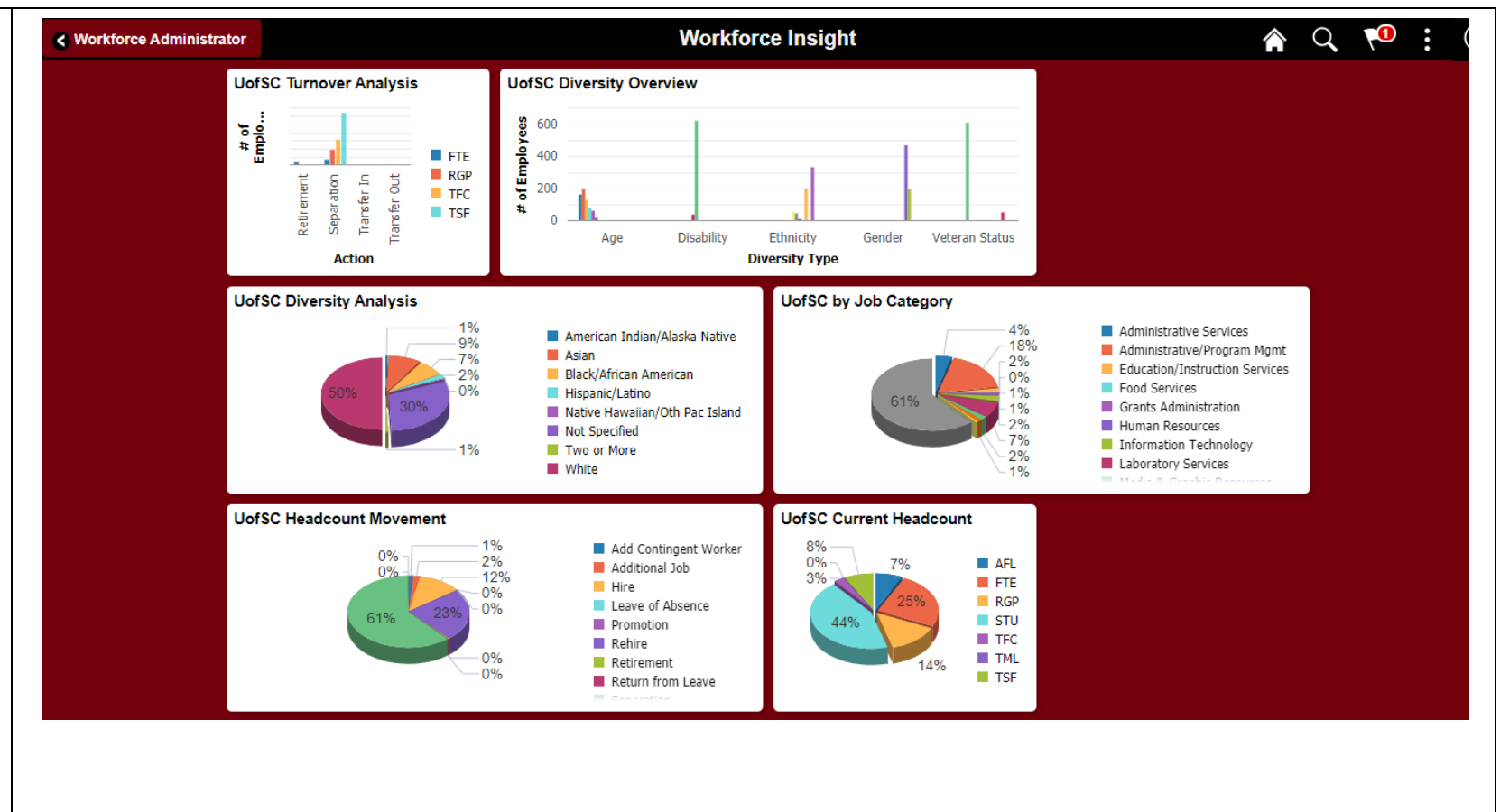

3

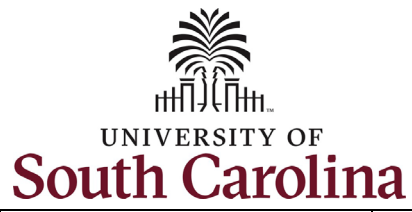

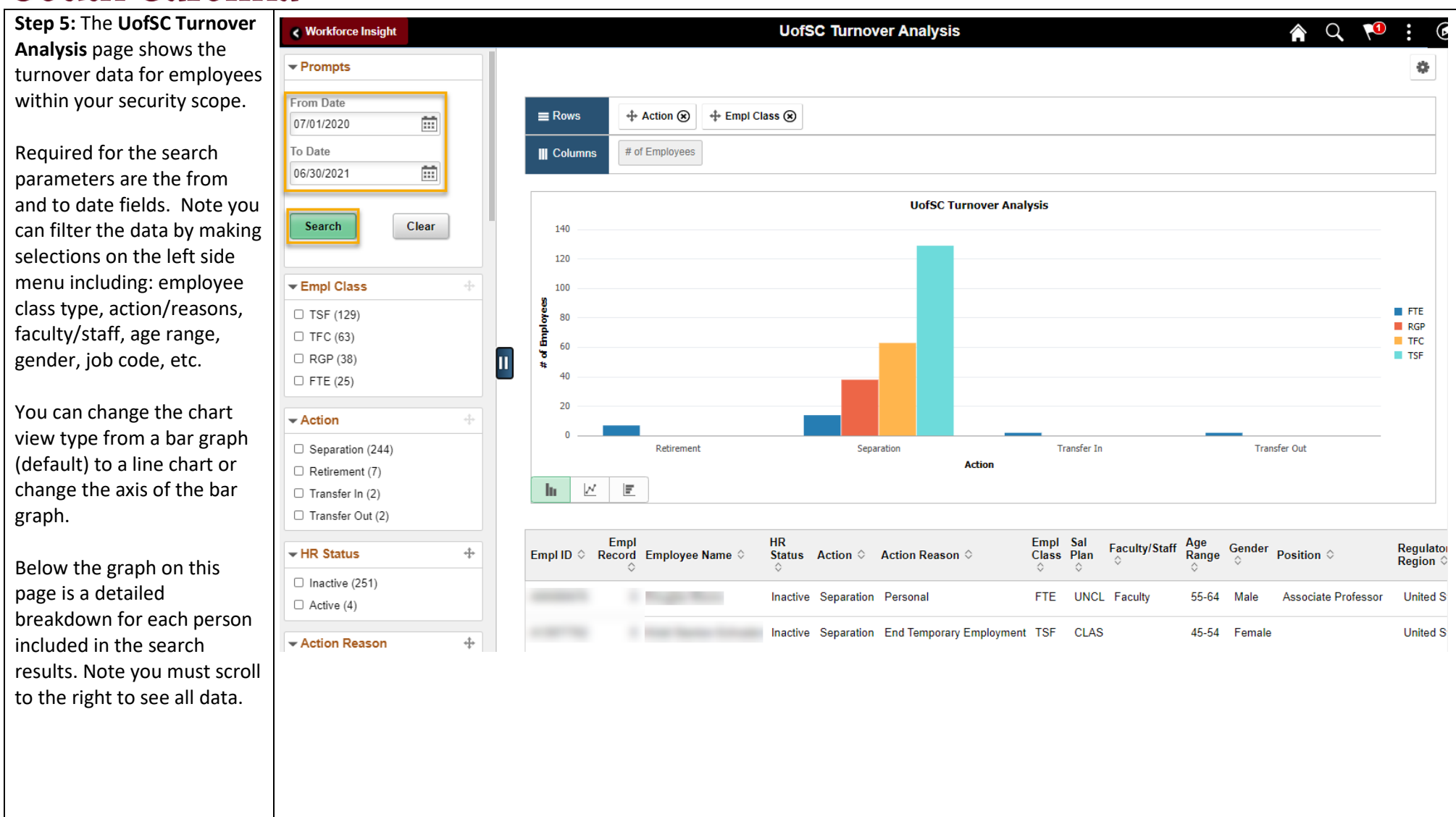

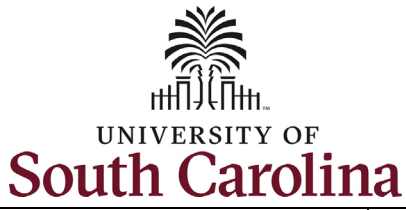

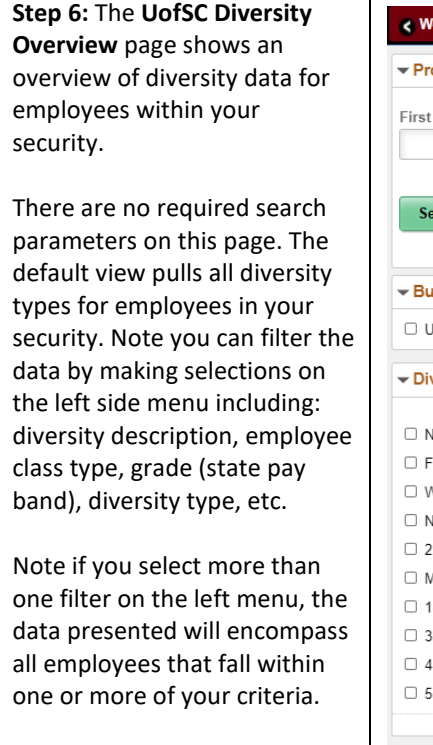

You can change the chart view type from a bar graph (default) to a line chart or change the axis of the bar graph.

Below the graph on this page is a detailed breakdown for each person included in the search results. Note you must scroll to the right to see all data.

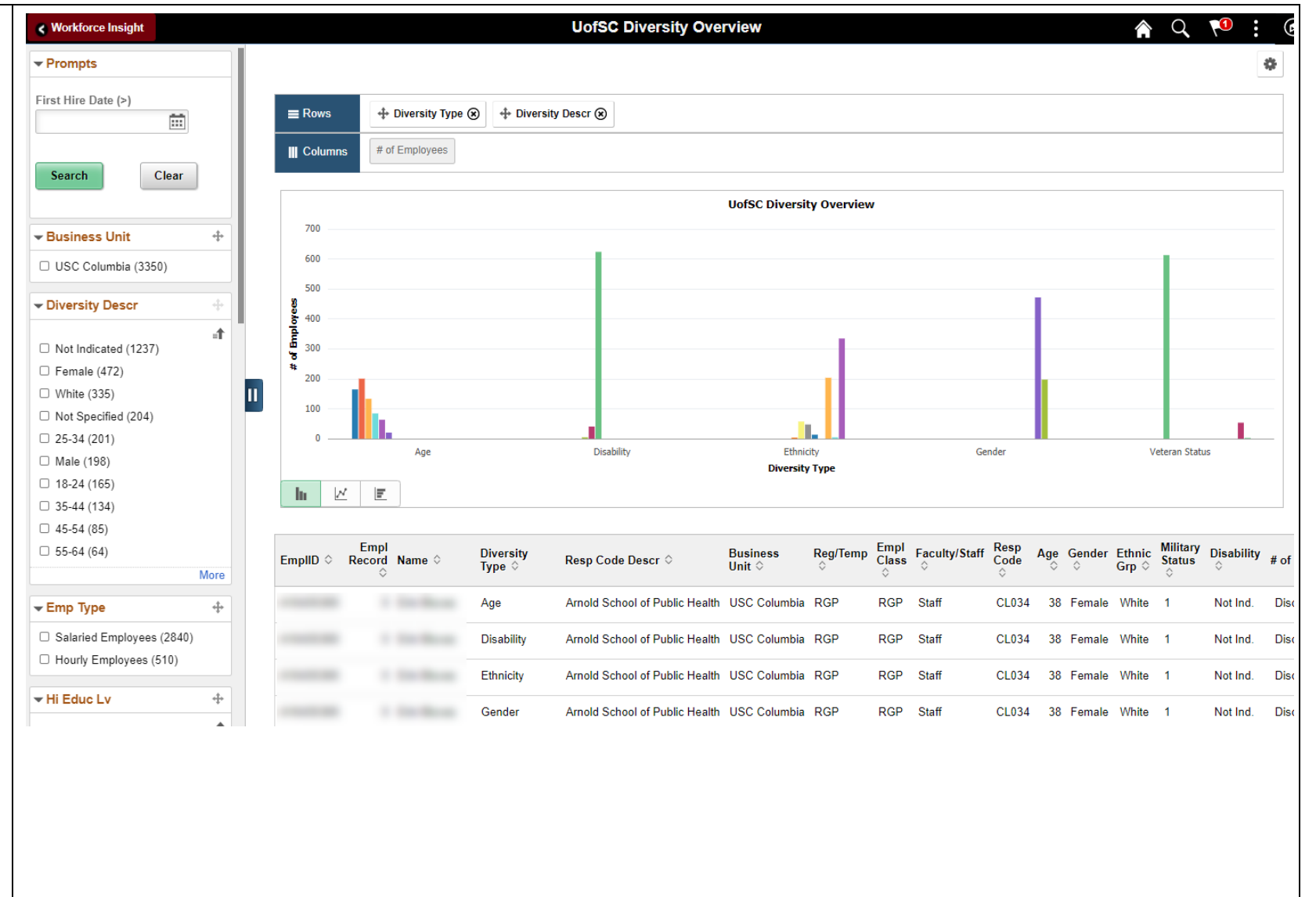

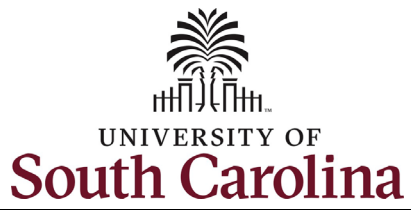

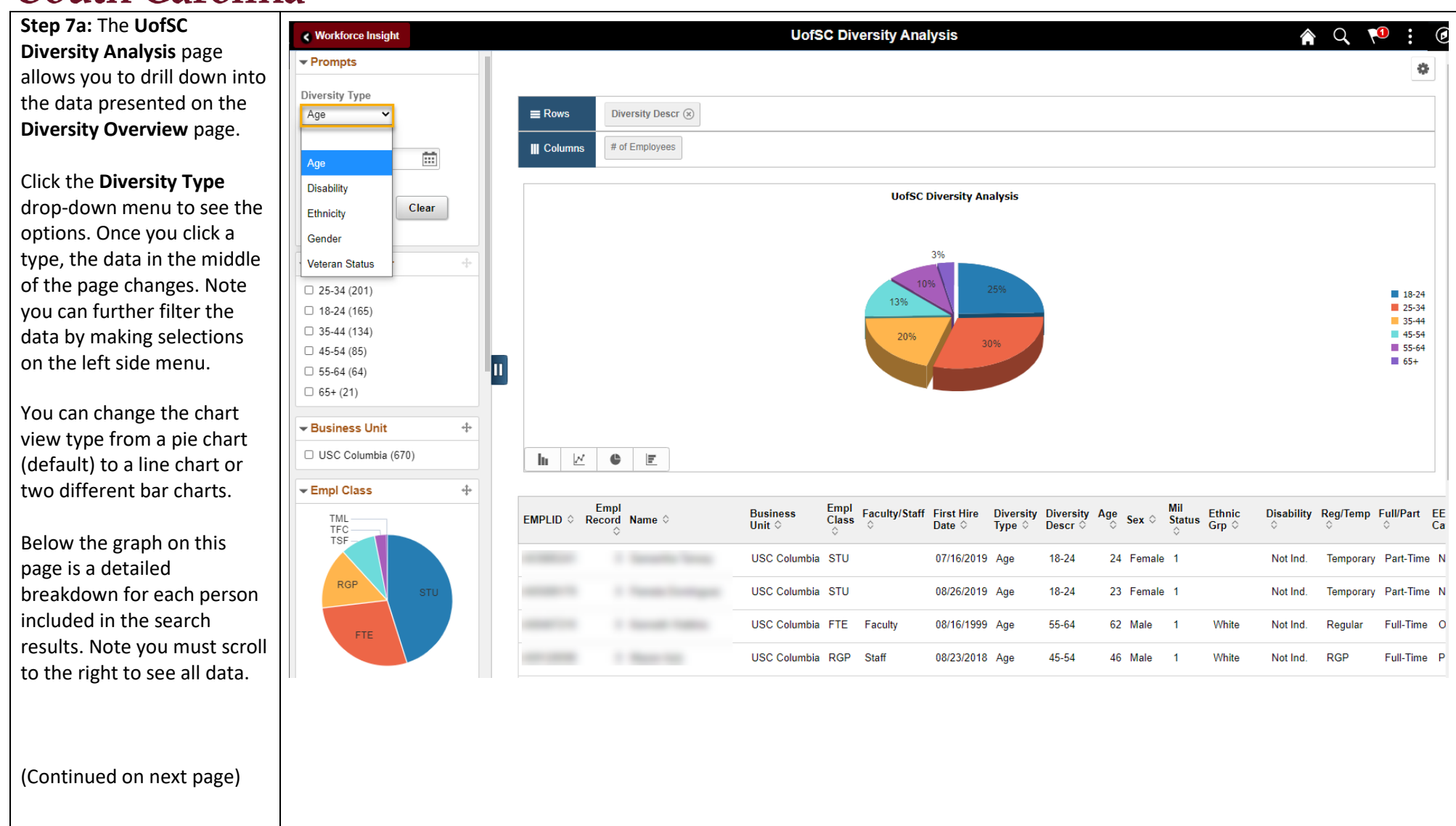

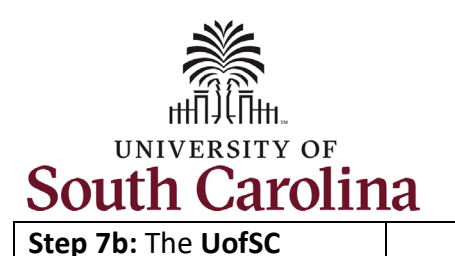

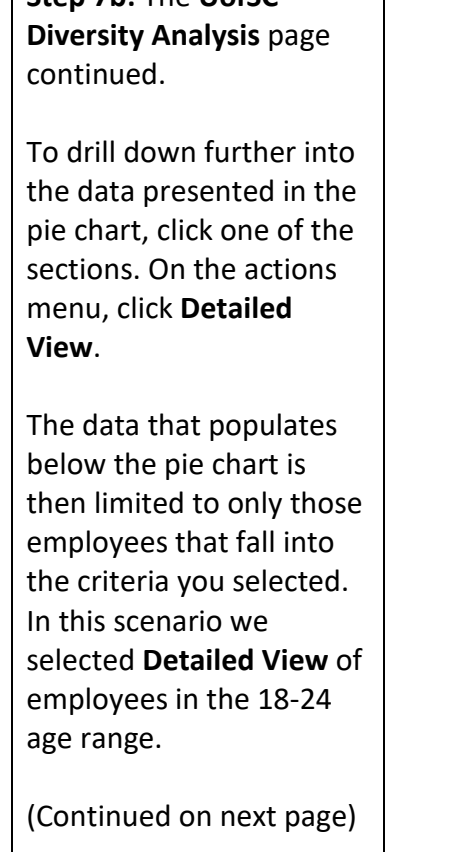

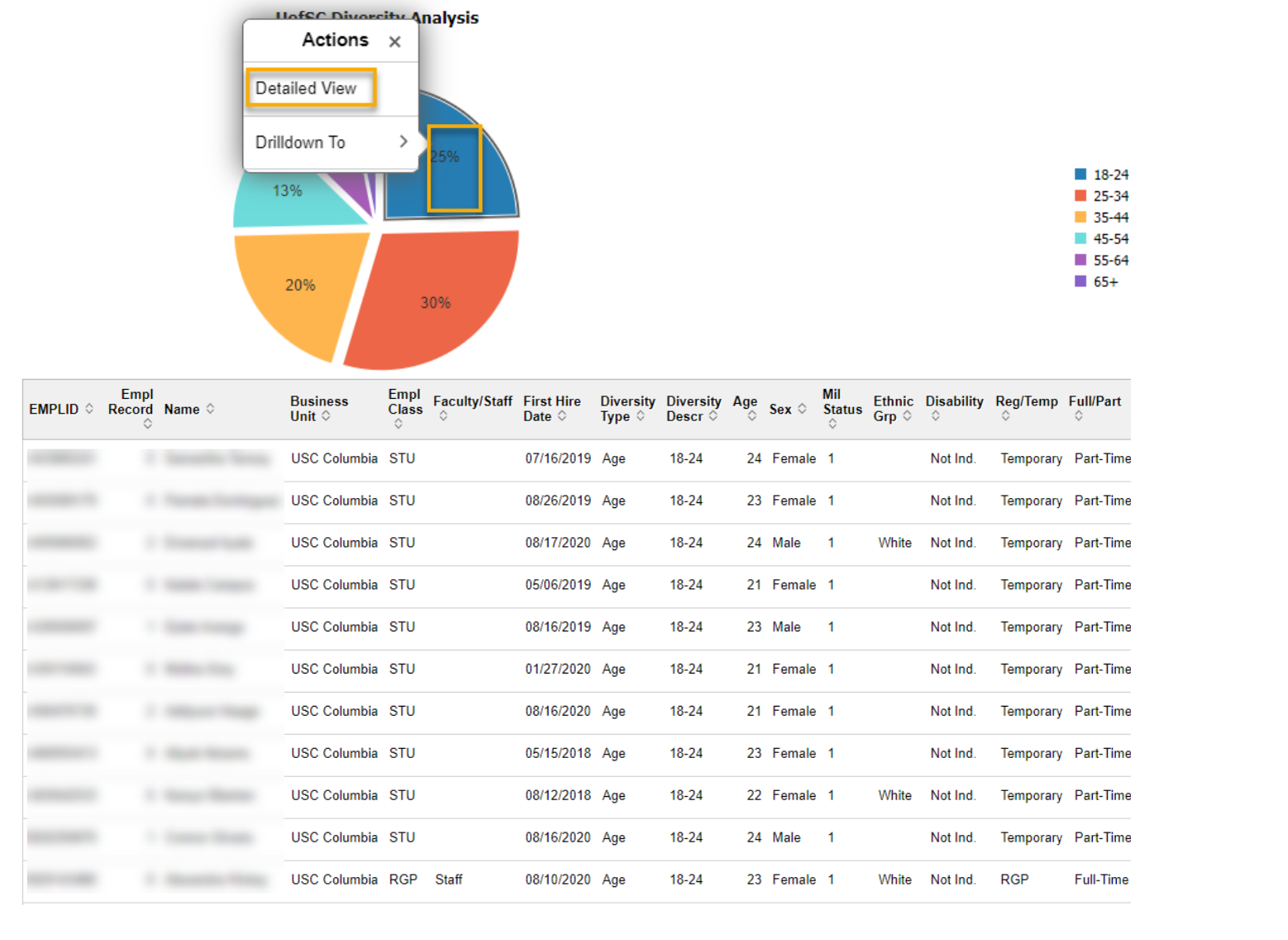

HR Dashboard View for College/Division/Campus HR Contacts in HCM PeopleSoft 7 7 April 2021

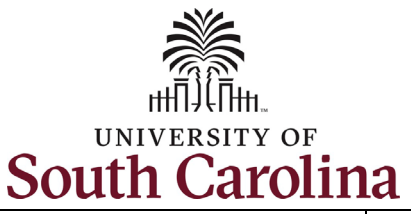

continued.

further sort.

range.

selected.

#### **University of South Carolina - Division of Human Resources HR Dashboard View for College/Division/Campus HR Contacts in HCM PeopleSoft**

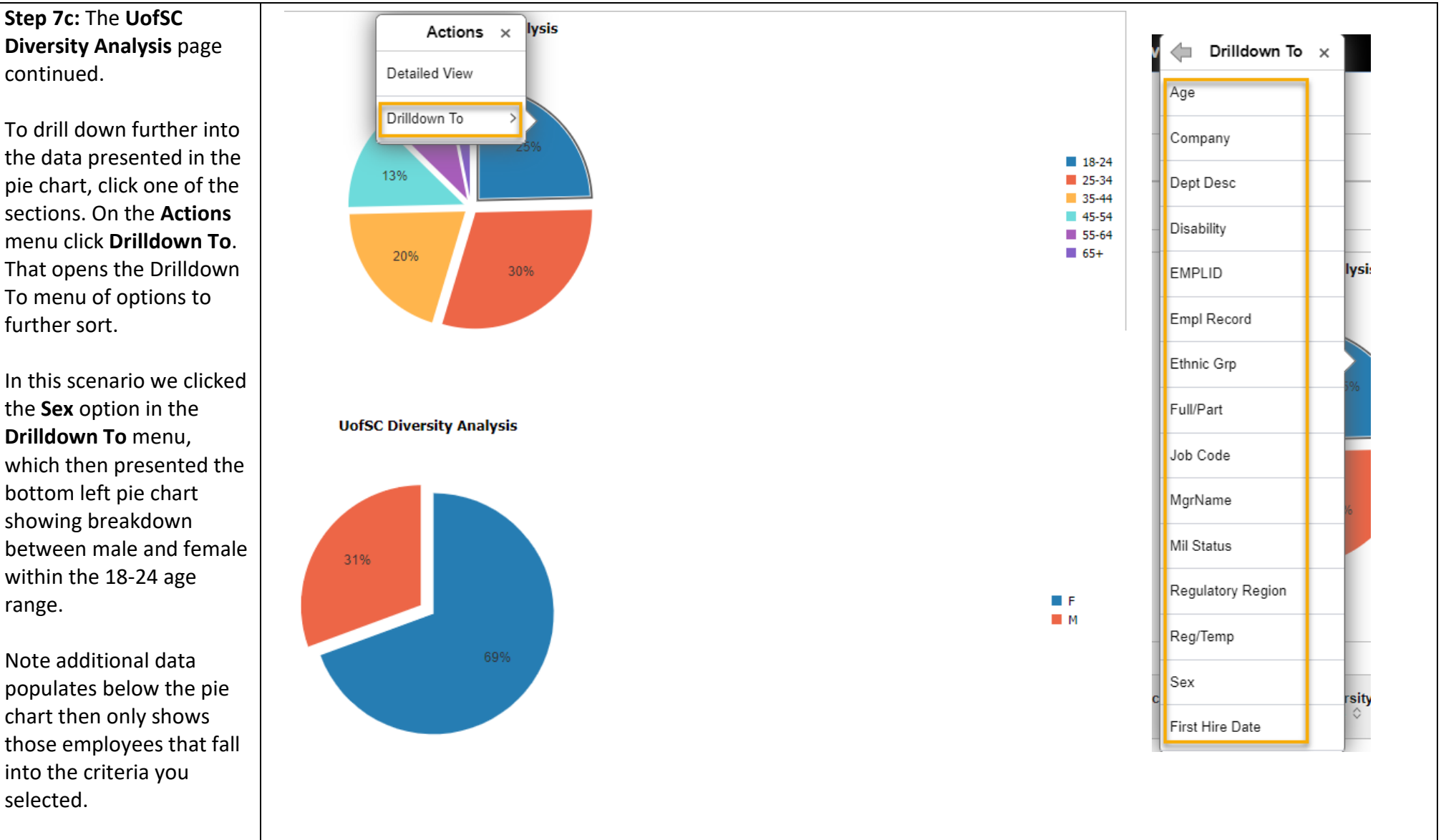

8

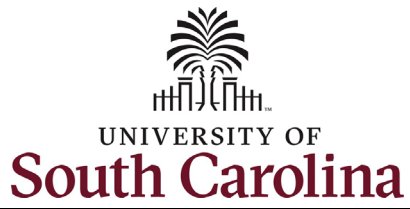

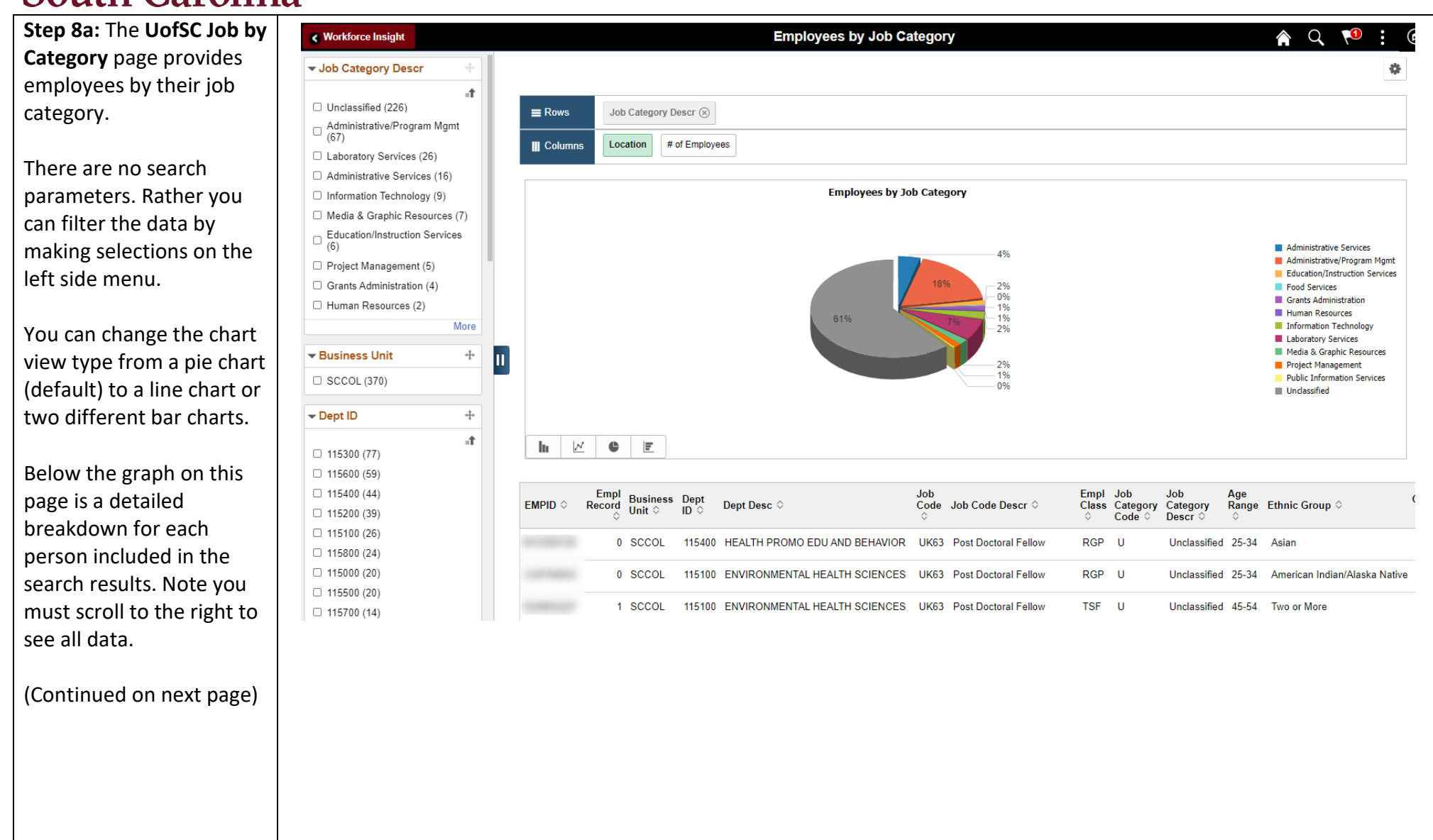

HR Dashboard View for College/Division/Campus HR Contacts in HCM PeopleSoft 9 9 April 2021

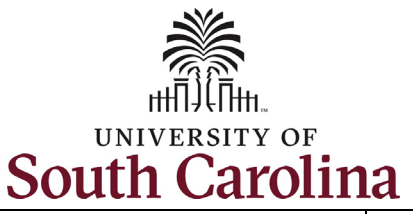

**Step 8b:** The **UofSC Job by Category** page continued.

 pie chart, click one of the To drill down further into the data presented in the sections. On the **Actions**  menu, click **Detailed View**.

 below the pie chart is In this scenario we The data that populates then limited to only those employees that fall into the criteria you selected. selected **Detailed View** of employees in Unclassified positions.

(Continued on next page).

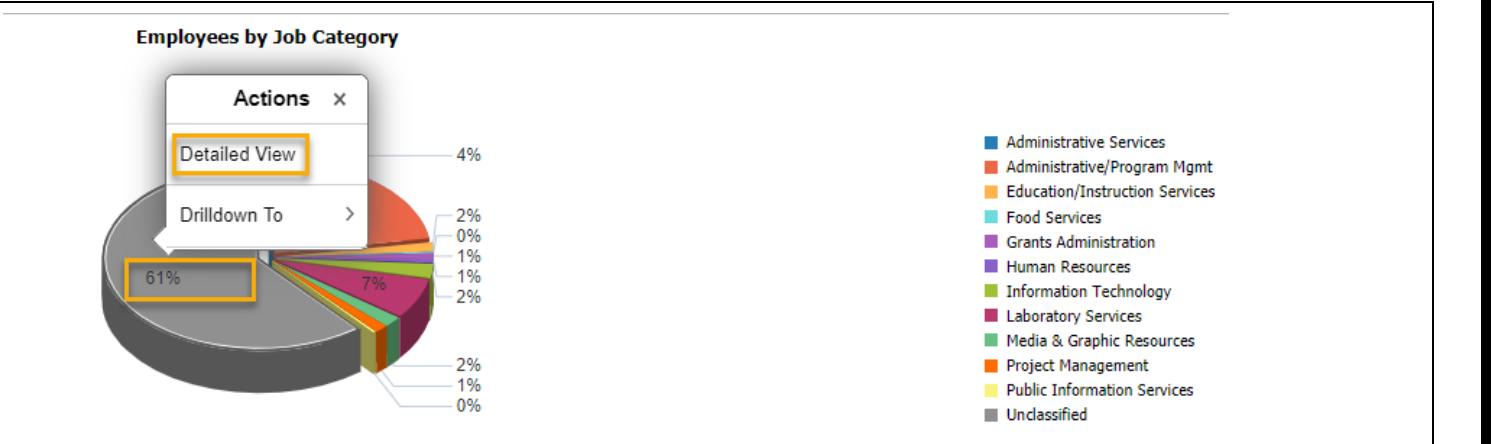

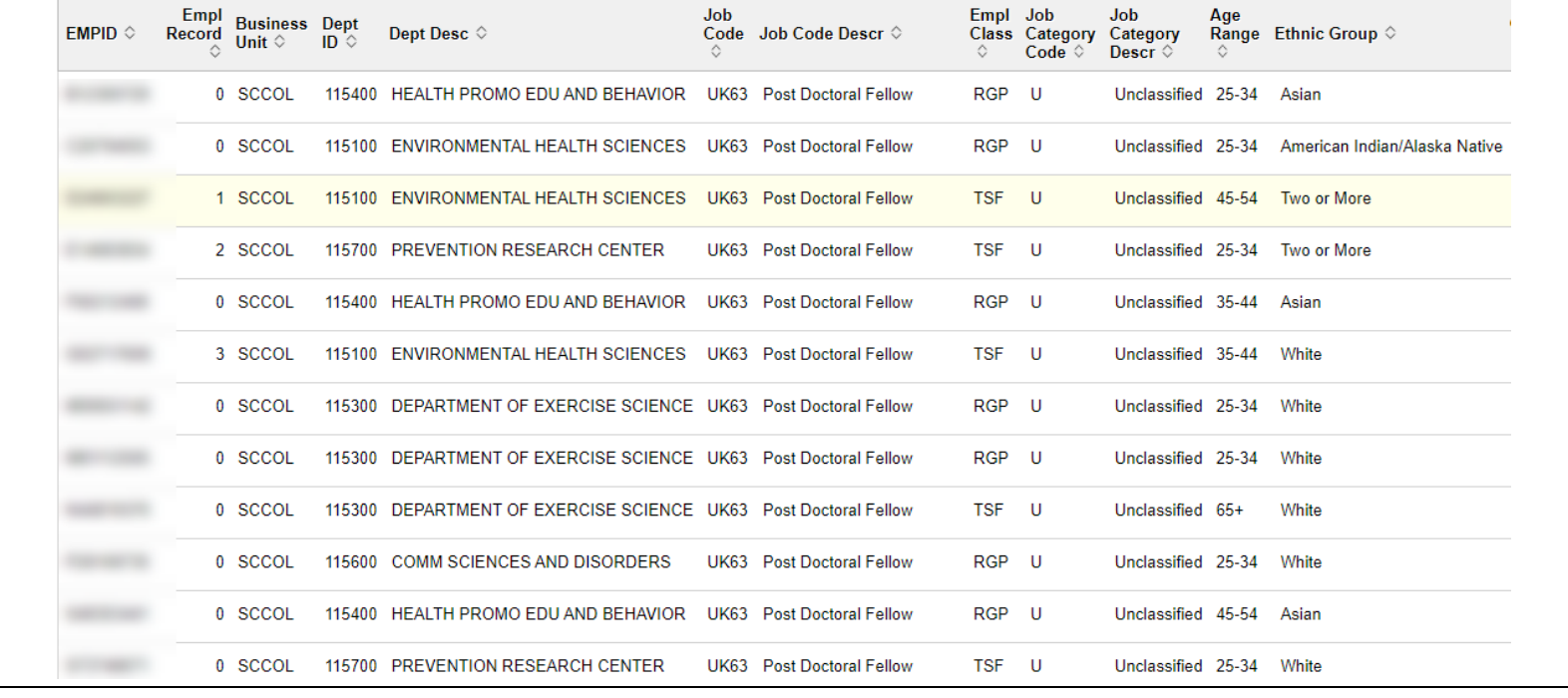

HR Dashboard View for College/Division/Campus HR Contacts in HCM PeopleSoft 10 10 April 2021

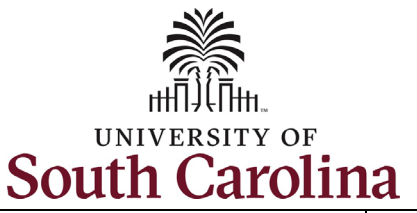

**Step 8c:** The **UofSC Job by Category** page continued.

To drill down further into the data presented in the pie chart, click one of the sections. On the **Actions**  menu click **Drilldown To**.

In this scenario we clicked the **Job Code Descr**  option in the **Drilldown To** menu, which then presented the bottom left pie chart showing breakdown by Job Category for employees in Unclassified positions.

Note additional data populates below the pie chart then only shows those employees that fall into the criteria you selected.

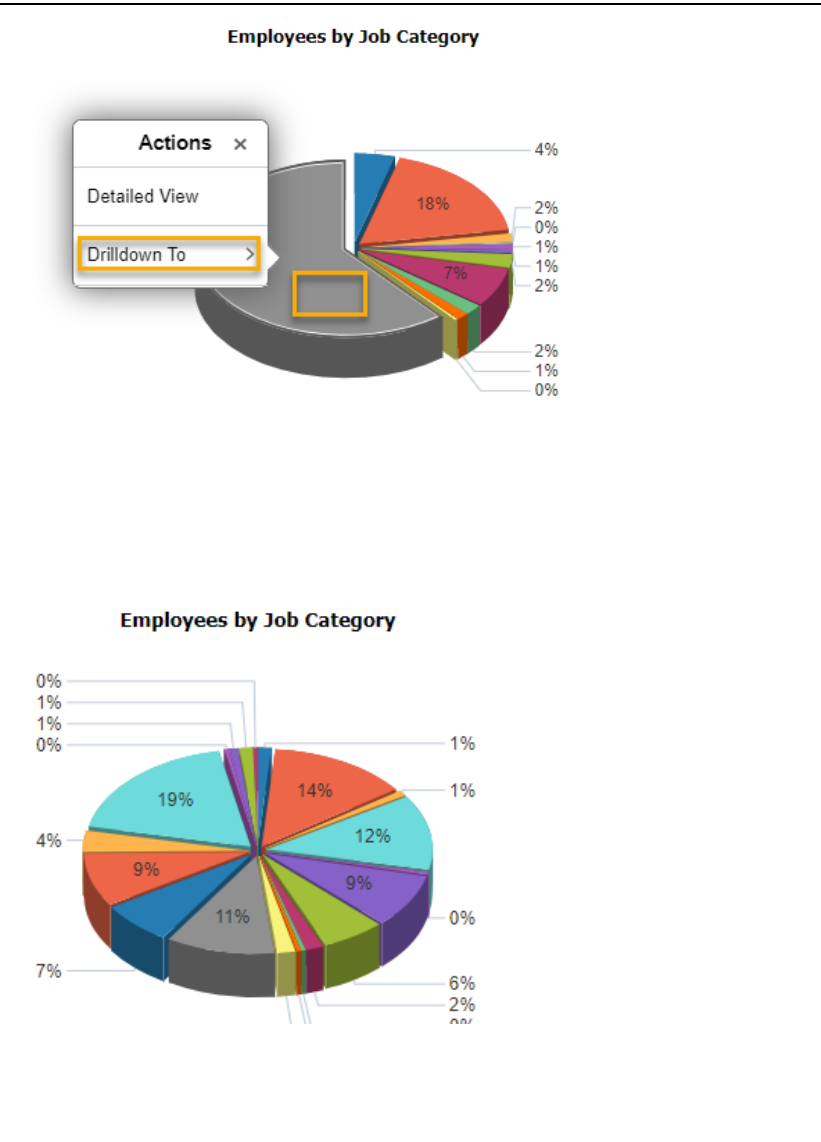

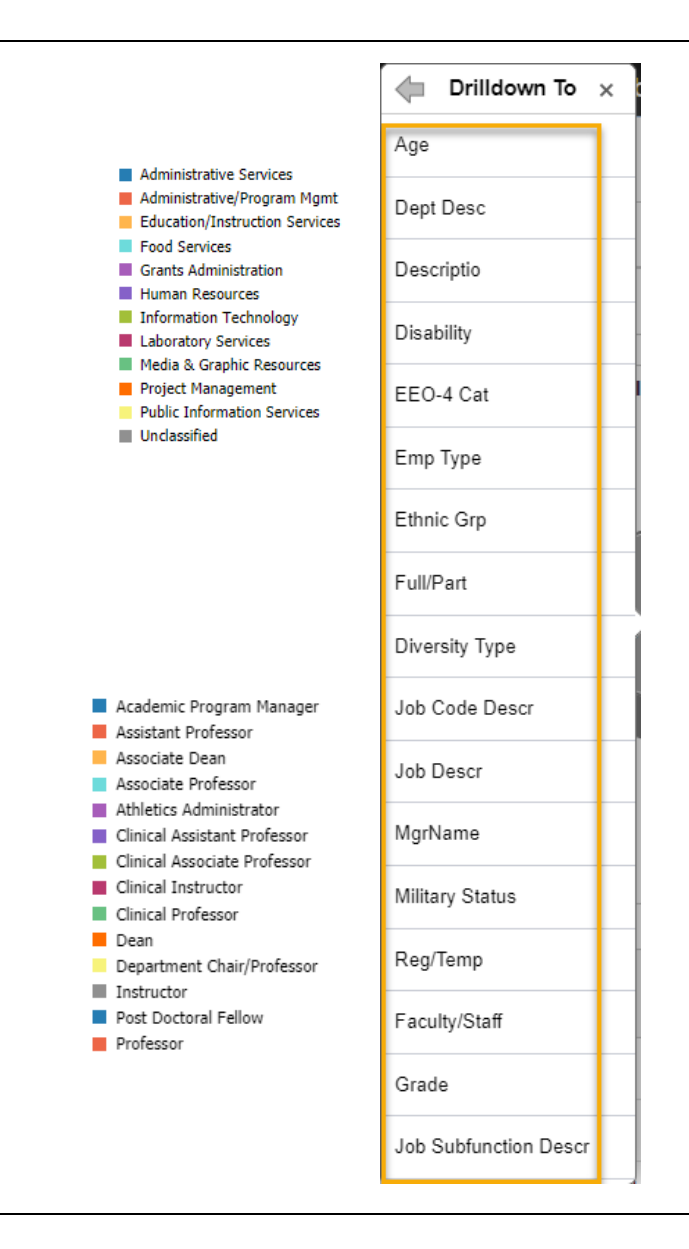

HR Dashboard View for College/Division/Campus HR Contacts in HCM PeopleSoft 11 April 2021

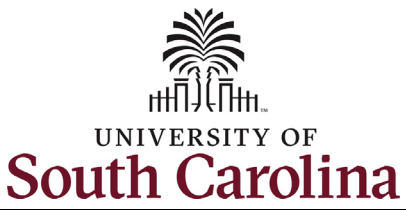

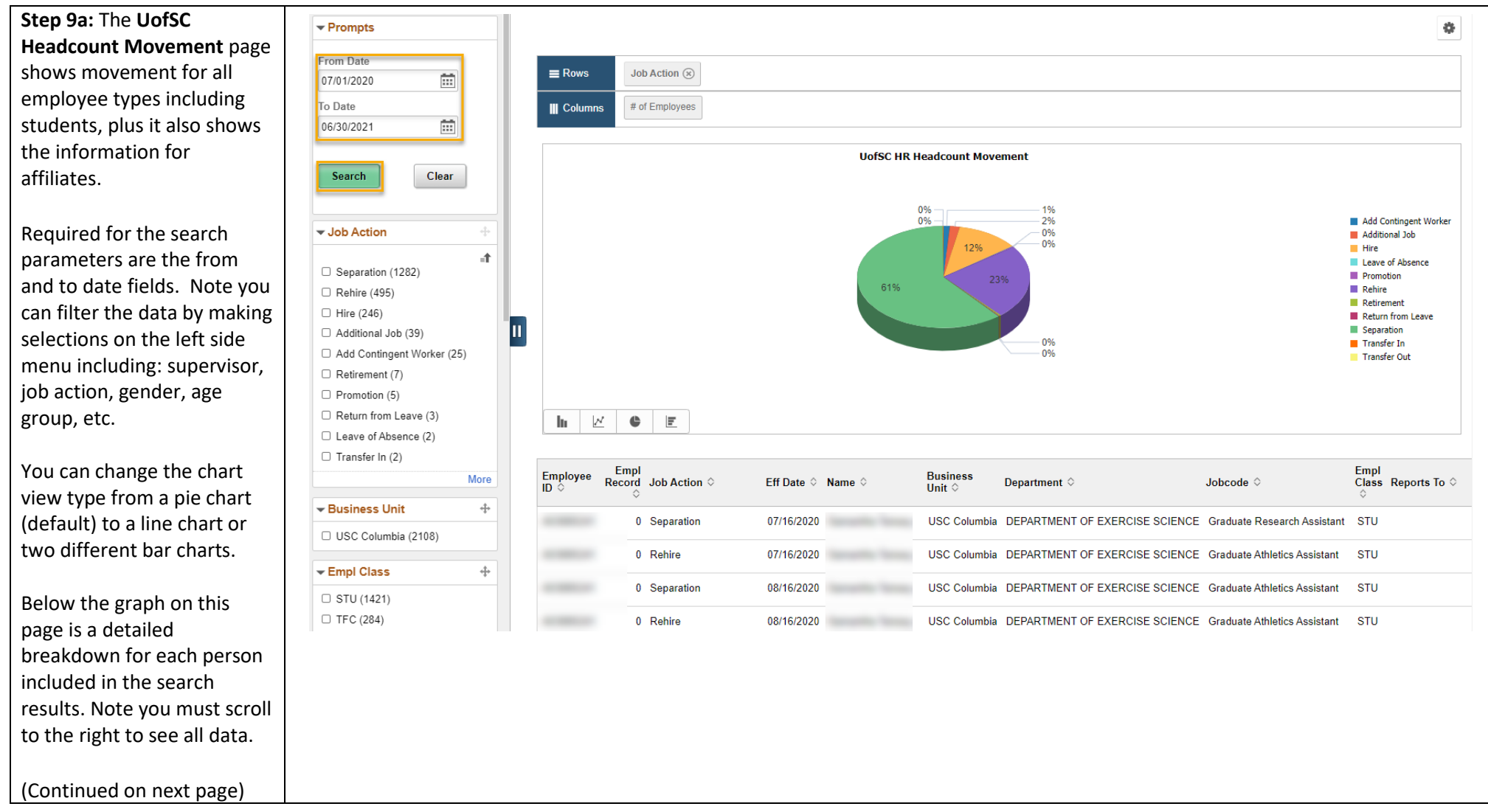

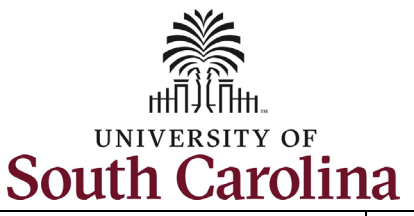

**Step 9b:** The **UofSC Headcount Movement**  page continued.

 pie chart, click one of the To drill down further into the data presented in the sections. On the **Actions**  menu click **Detailed View**.

 below the pie chart is In this scenario we The data that populates then limited to only those employees that fall into the criteria you selected. selected **Detailed View** of employees who have Separated.

(Continued on next page)

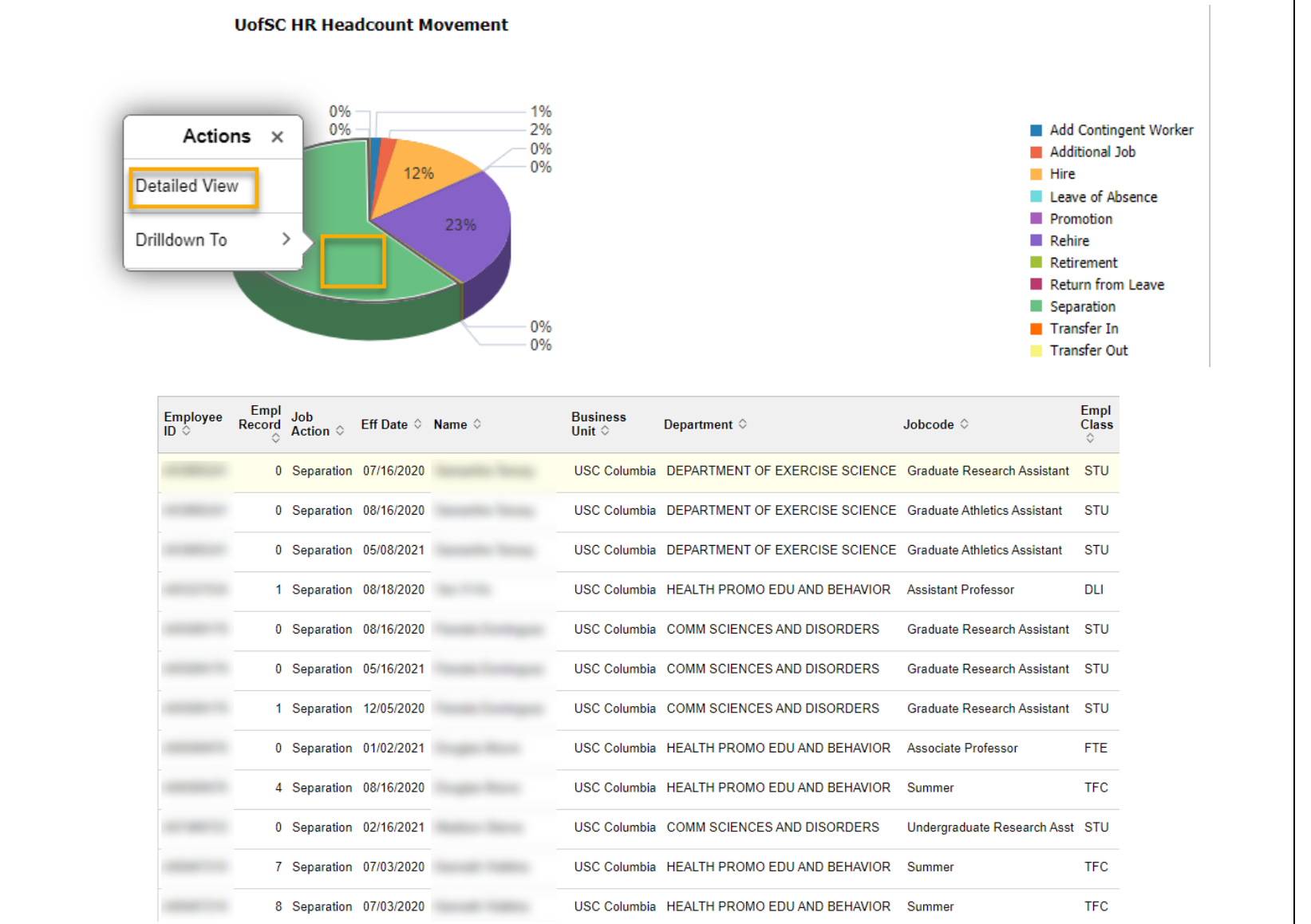

HR Dashboard View for College/Division/Campus HR Contacts in HCM PeopleSoft 13 April 2021

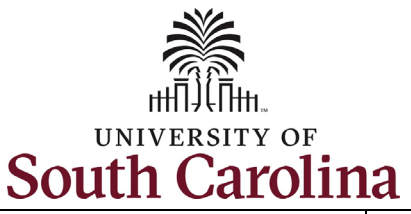

**Step 9c:** The **UofSC Headcount Movement**  page continued.

 pie chart, click one of the To drill down further into the data presented in the sections. On the **Actions**  menu click **Drilldown To**.

 In this scenario we clicked bottom left pie chart the **Department** option in the **Drilldown To** menu, which then presented the showing breakdown by Department for employees who have separated.

 populates below the pie chart then only shows Note additional data those employees that fall into the criteria you selected.

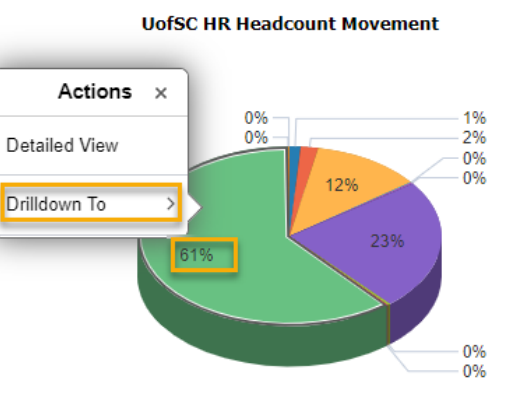

#### **UofSC HR Headcount Movement**

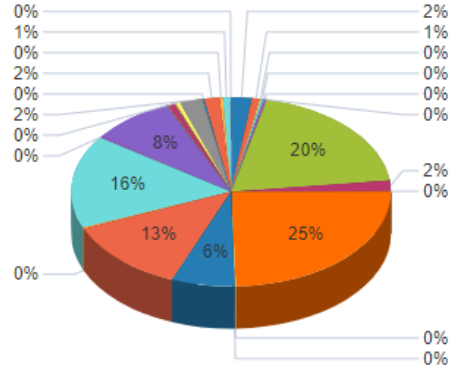

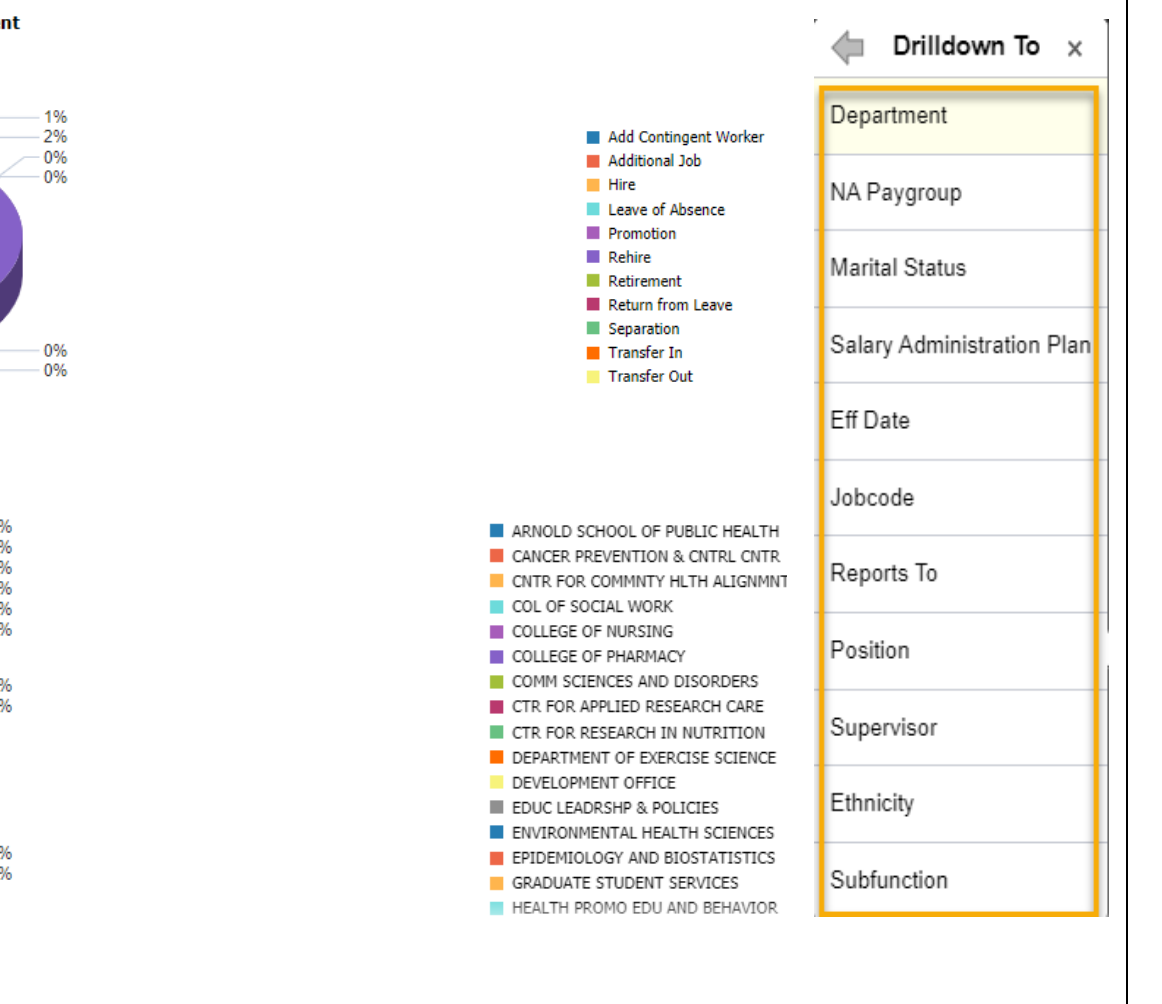

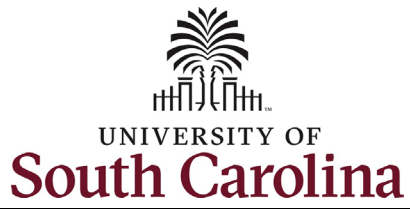

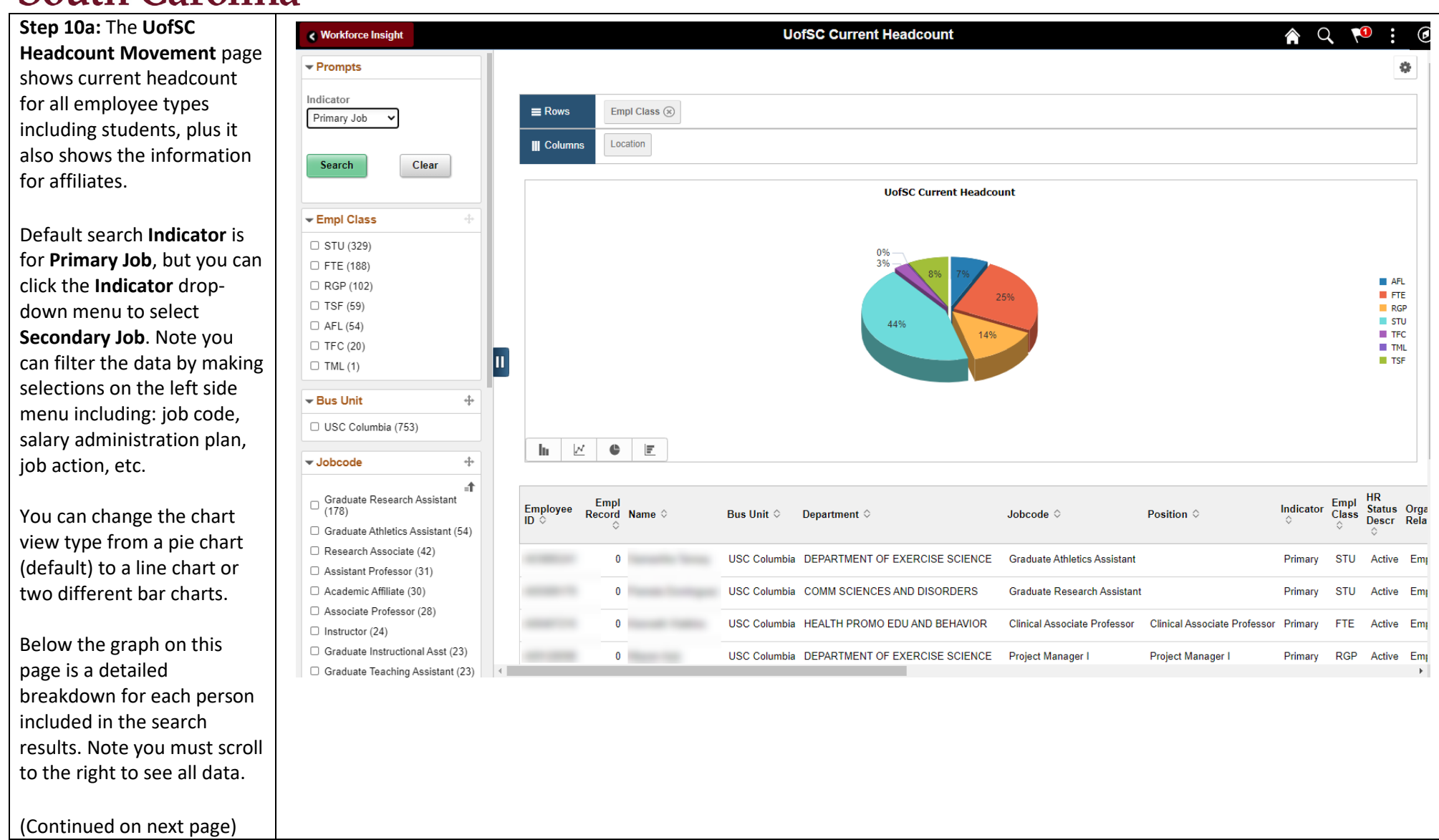

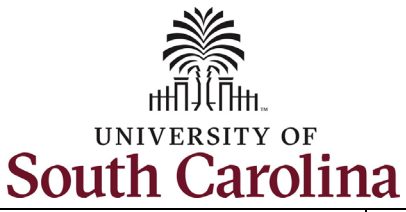

 **Headcount Movement Step 10b:** The **UofSC**  page continued.

 pie chart, click one of the To drill down further into the data presented in the sections. On the **Actions**  menu, click **Detailed View**.

 below the pie chart is In this scenario we The data that populates then limited to only the employees that fall into the criteria you selecte selected Detailed View FTE employees.

(Continued on next pag

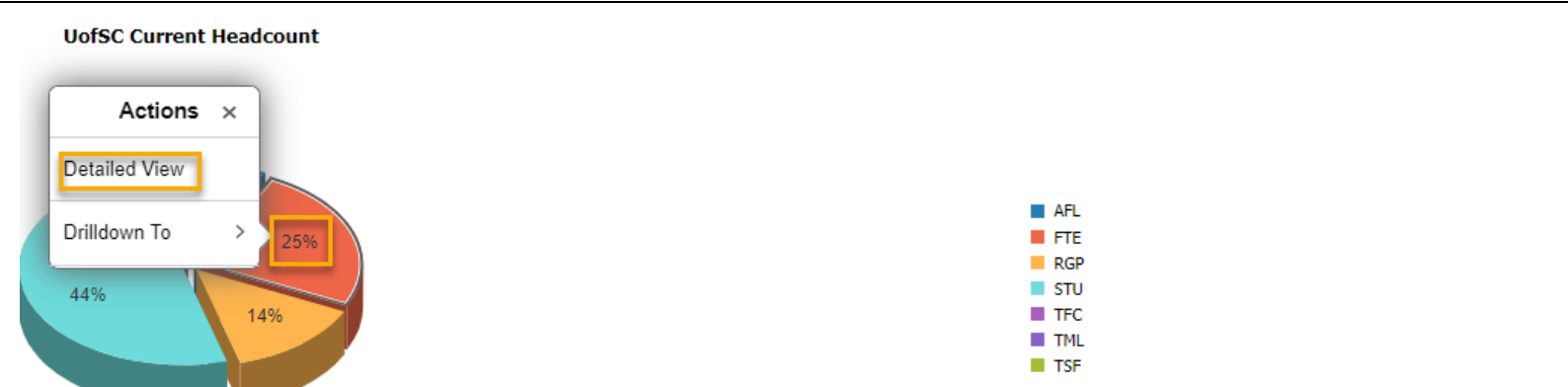

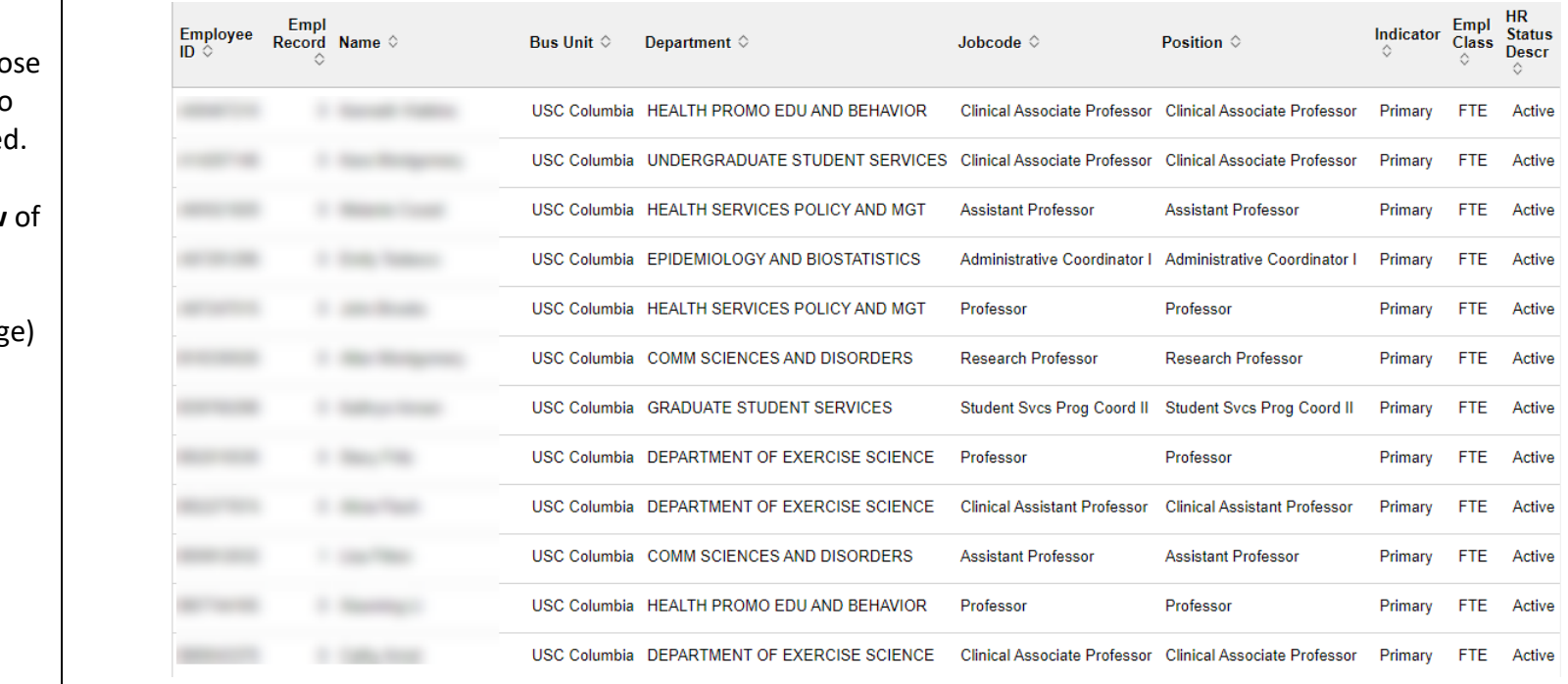

HR Dashboard View for College/Division/Campus HR Contacts in HCM PeopleSoft 16 April 2021

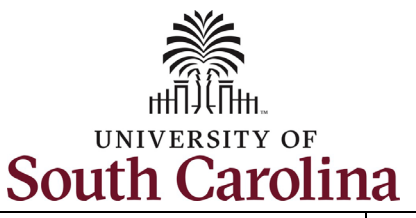

positions.

selected.

# **University of South Carolina - Division of Human Resources HR Dashboard View for College/Division/Campus HR Contacts in HCM PeopleSoft**

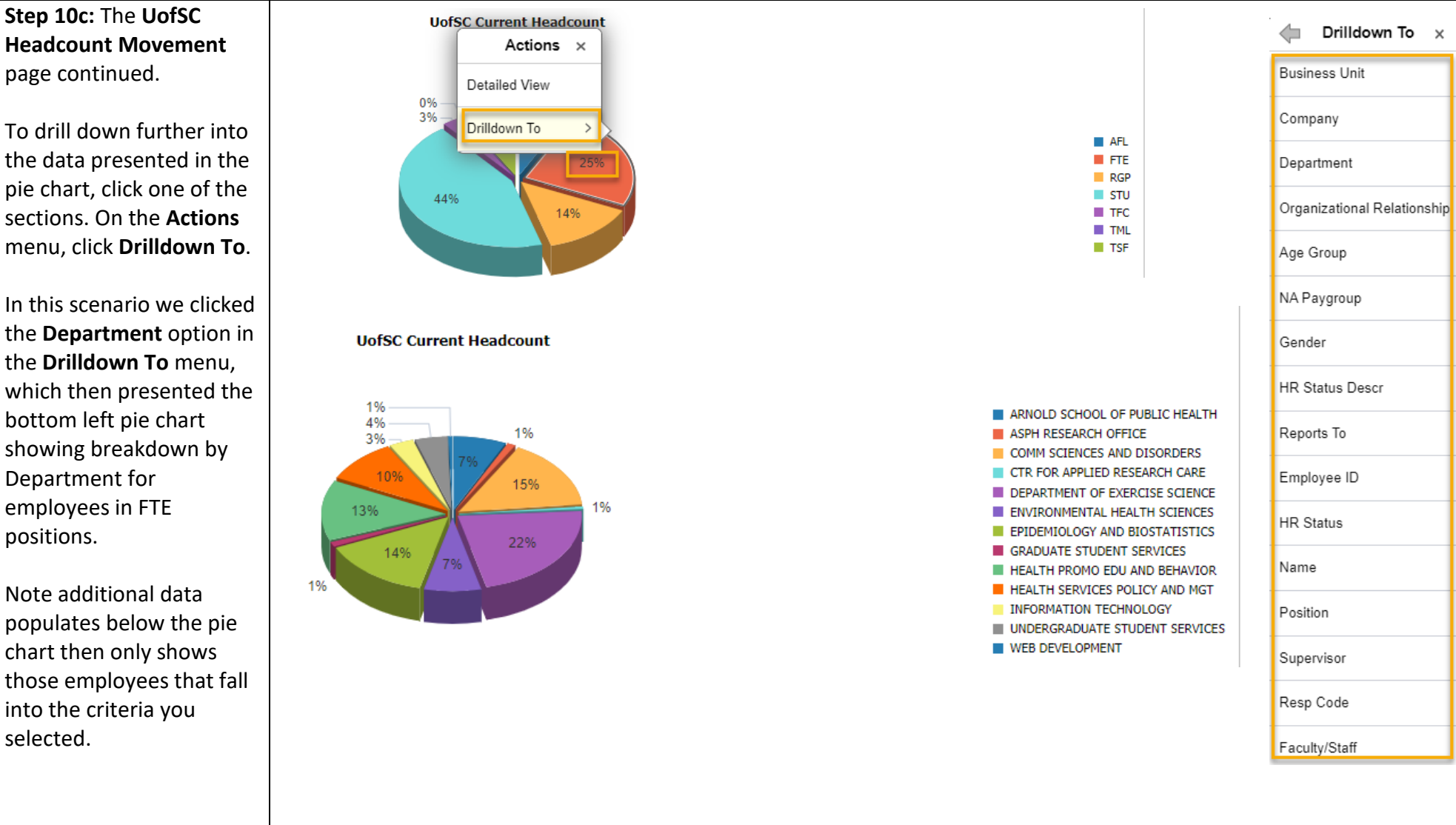

17